## **Jumping Invitations**

## **How to add a horse or horse slot to my Athlete's choices on the FEI Online Invitation System**

As a National Federation member, you can manage the horses for your Athlete's Event choices.

**Step 1:** Go to<https://invitation.fei.org> and login with your FEI ID number and password.

**Step 2**: In the top menu bar, click on **Invitation System.**

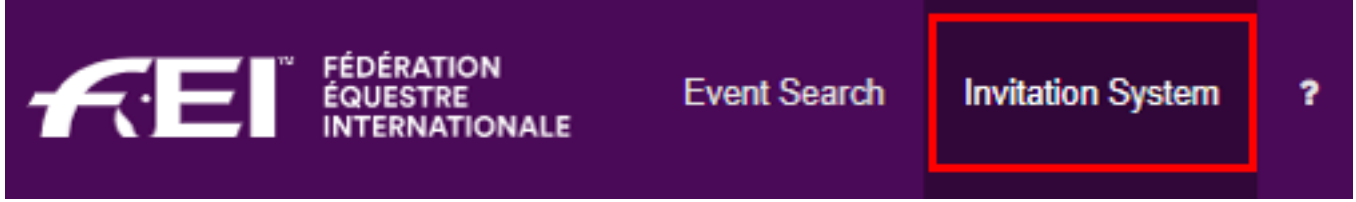

**Step 3**: Select the week in which you wish to manage your Athlete's wish list.

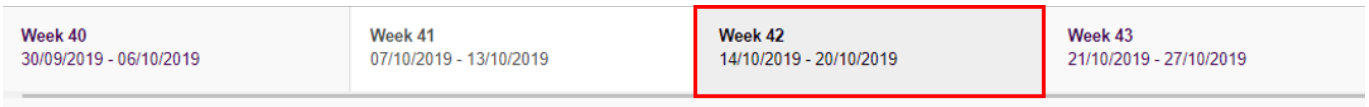

**Step 4**: Locate your Athlete's choice where you want to add a horse or horse slot and click the "Edit wish" button :

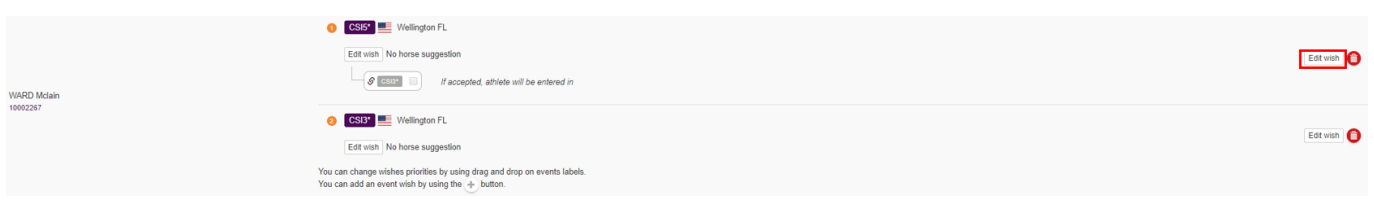

**Step 5**: You can manage horses and horse slots in the pop-up window.

To add a horse slot, click **Add horse slot** and save your changes. You can add a certain number of slots in accordance with the quotas of the Event.

## **Jumping Invitations**

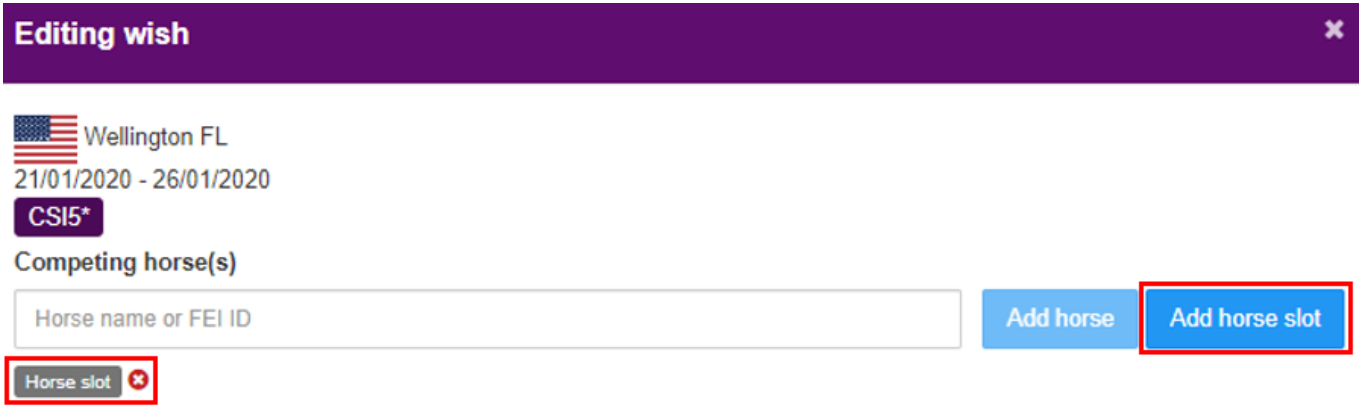

To add a specific horse, type the name or FEI ID of the horse, choose it from the drop down list and click **Add horse** and save your changes.

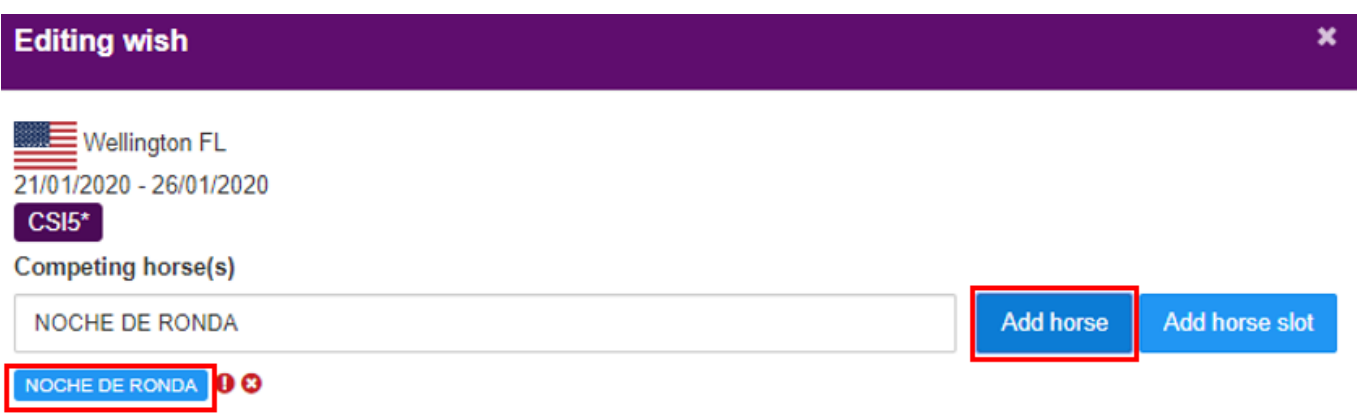

You can add a certain number of horses in accordance with the quotas of the Event.

**Step 6** (optional): You can select horses or horse slots for other Events at the same Show if a connected Event is available:

## **Jumping Invitations**

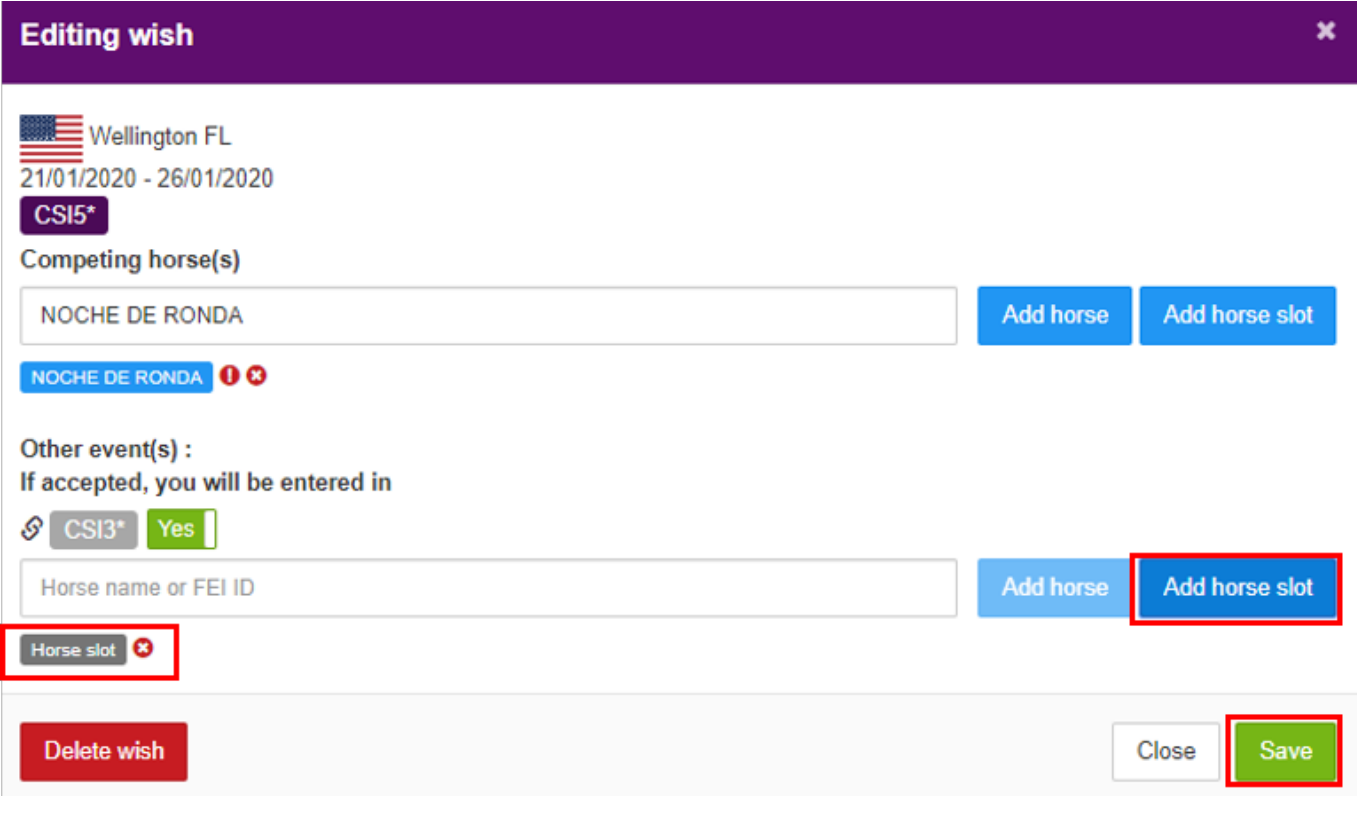

Once your Athlete's wish list is confirmed, you will see the corresponding horse symbols:

- grey horse symbol for an empty slot

- black horse symbol for a specific horse (the name appears when you hover the mouse over the symbol)

- "No horse" if no horses or slots were chosen

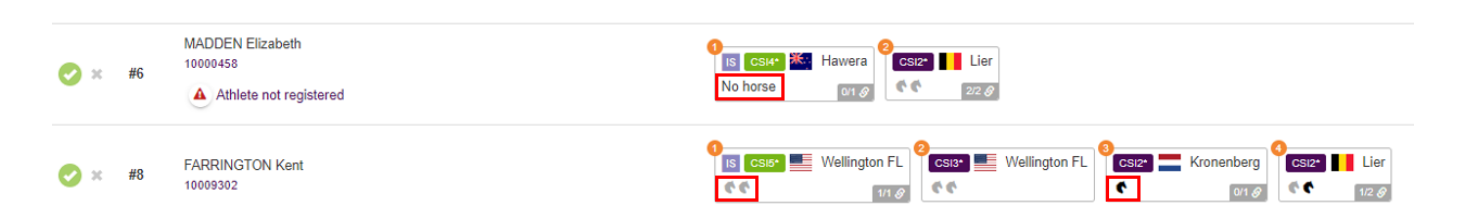

Unique solution ID: #1173 Author: Ekaterina Last update: 2020-01-04 16:57